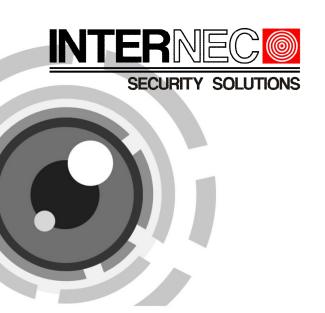

# Network Camera

Quick Operation Guide

Thank you for purchasing our product. If there are any questions, or requests, please do not hesitate to contact the dealer.

#### About This Document:

This manual applies to I7-C21313-PIRW series cameras.

This manual may contain several technical incorrect places or printing errors, and the content is subject to change without notice. The updates will be added to the new version of this manual. We will readily improve or update the products or procedures described in the manual.

#### DISCLAIMER STATEMENT

"Underwriters Laboratories Inc. ("UL") has not tested the performance or reliability of the security or signaling aspects of this product. UL has only tested for fire, shock or casualty hazards as outlined in UL's Standard(s) for Safety, UL60950-1. UL Certification does not cover the performance or reliability of the security or signaling aspects of this product. UL MAKES NO REPRESENTATIONS, WARRANTIES OR CERTIFICATIONS WHATSOEVER REGARDING THE PERFORMANCE OR RELIABILITY OF ANY SECURITY OR SIGNALING RELATED FUNCTIONS OF THIS PRODUCT.

# **Regulatory Information**

#### FCC Information

FCC compliance: This equipment has been tested and found to comply with the limits for a digital device, pursuant to part 15 of the FCC Rules. These limits are designed to provide reasonable protection against harmful interference when the equipment is operated in a commercial environment. This equipment generates, uses, and can radiate radio frequency energy and, if not installed and used in accordance with the instruction manual, may cause harmful interference to radio communications. Operation of this equipment in a residential area is likely to cause harmful interference in which case the user will be required to correct the interference at his own expense.

#### FCC Conditions

This device complies with part 15 of the FCC Rules. Operation is subject to the following two conditions:

- 1. This device may not cause harmful interference.
- 2. This device must accept any interference received, including interference that may cause undesired operation

EU Conformity Statement

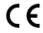

This product and - if applicable - the supplied accessories too are marked with "CE" and comply therefore with the applicable harmonized

European standards listed under the Low Voltage Directive 2006/95/EC, the EMC Directive 2004/108/EC.

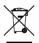

2002/96/EC (WEEE directive): Products marked with this symbol cannot be disposed of as unsorted

municipal waste in the European Union. For proper recycling, return this product to your local supplier upon the purchase of equivalent new equipment, or dispose of it at designated collection points. For more information see: www.recyclethis.info.

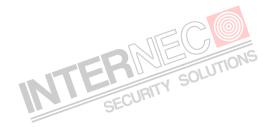

# **Contents**

| 1 Appearance Description 5                         |
|----------------------------------------------------|
| 1.1 Camera Description5                            |
| 1.2 Camera Wiring Diagram9                         |
| 2 Installation 10                                  |
| 3 Setting the Network Camera over the LANBlad! Nie |
| zdefiniowano zakładki. 16                          |
| 4 Accessing via WEB browser23                      |
| INTERITY SOLUTIONS                                 |

# **1** Appearance Description

# 1.1 Camera Description

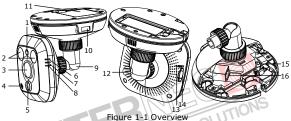

Table 1-1 Description

| No. | Description                                                                                    |  |  |  |  |
|-----|------------------------------------------------------------------------------------------------|--|--|--|--|
| 1   | Photosensitive resistance                                                                      |  |  |  |  |
| 2   | Infrared light                                                                                 |  |  |  |  |
| 3   | PIR sensor                                                                                     |  |  |  |  |
| 4   | Microphone                                                                                     |  |  |  |  |
| 5   | Lens                                                                                           |  |  |  |  |
| 6   | Alarm: Indicator is solid red when the camera is armed and it is solid blue when the camera is |  |  |  |  |

|    | unarmed.                                                                           |  |  |  |
|----|------------------------------------------------------------------------------------|--|--|--|
| 7  | Indicator flashes blue when movement or presence is detected in its field of view. |  |  |  |
| 8  | Link: Indicator flashes orange when network connection is functioning properly.    |  |  |  |
| 9  | Tri-axial adjustment bracket                                                       |  |  |  |
| 10 | USB interface                                                                      |  |  |  |
| 11 | Battery                                                                            |  |  |  |
| 12 | Speaker                                                                            |  |  |  |
| 13 | RESET: Reset button:                                                               |  |  |  |
| 14 | Micro SD card slot                                                                 |  |  |  |
| 15 | Power supply interface                                                             |  |  |  |
| 16 | 10M / 100M self-adaptive Ethernet interface & PoE                                  |  |  |  |

**Note:** After the powering on of the camera, pressing and holding the RESET button for about 10 seconds can reset all the parameters to the default settings.

#### Remote Control:

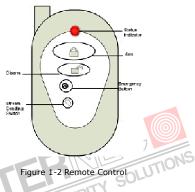

Table 1-2 Remote Control Button Description

| Button<br>Name      | Description                                                                                                    |  |  |
|---------------------|----------------------------------------------------------------------------------------------------|--|--|
| Status<br>Indicator | Indicating the status of the remote; when you press the button on the remote, the indicator flicks in red.                 |  |  |
| Arm Button          | Press the button to arm the camera. In arming status, alarm function, such as the wireless alarm and the PIR a is enabled. |  |  |

| Button<br>Name              | Description                                                                                                    |  |  |
|-----------------------------|----------------------------------------------------------------------------------------------------|--|--|
| Disarm<br>Button            | Press the button to disarm the camera. In the disarming status, the alarm linkage is disabled.                                                                                           |  |  |
| Emergency<br>Button         | Press the button to trigger the emergency alarm. The emergency alarm has the highest priority.                                                                                           |  |  |
| Stream<br>Sending<br>Switch | Switch for the video stream transmitting. Press the button to stop or start video stream sending. When the video stream is stopped, you can't see the live view or get the record stream |  |  |
|                             | on the remote client or browser.                                                                                                    |  |  |

# 1.2 Camera Wiring Diagram

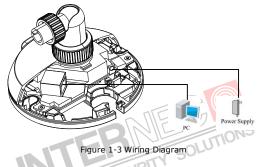

# 2 Installation

#### Notes:

- Read the following contents carefully before the installation.
- Make sure that all the related equipment is power-off during the installation.
- Check whether the power supply is matched with your AC outlet to avoid damage.
- Do not place the camera in extremely hot or damp environment. To avoid heat accumulation, good ventilation is required for a proper operating environment.
- If the product does not function properly, please contact your dealer or the nearest service center. Do not disassemble the camera for repair or maintenance by yourself.

The cube camera can be installed to wall, ceiling or table. Ceiling mounting is taken as an example in this section; if you adopt wall mounting or table mounting, you can also take below procedure as a reference.

#### Steps:

 Slide the right cover to remove it from the camera. Remove the fixator.

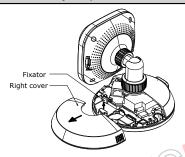

Figure 2-1 Remove the Cover and Fixator

Remove the battery cover; insert the battery; reinstall the battery cover.

**Note:** If you want to install the battery, then you can take this step.

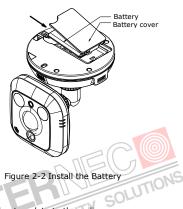

Figure 2-2 Install the Battery

3. Stick the drilling template to the ceiling

#### Note:

- ☐ For cement ceiling mounting, you need to use the expansion screw to fix the camera. The mounting hole of the expansion pipe on the wall should align with the mounting hole of the drilling template.
- ☐ For wooden ceiling mounting, you can just use the self-tapping screw to fix the camera.
- ☐ The ceiling must be strong enough to withstand more than 3 times the weight of the camera.

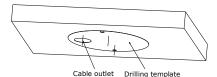

Figure 2-3 Stick the Drilling Template

 Use two PA4X24 screws to fix the camera to the ceiling and the screw hole on the camera should align with the mounting hole on the drilling template.

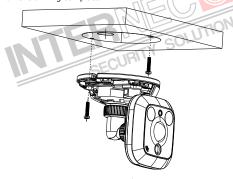

Figure 2-4 Fix the Camera

Connect the network cable and power cable; reinstall the right cover and fixator.

**Note:** If you need to pull the cable through the side cable outlet of the camera, pull the cables from the slot without reinstall the fixator.

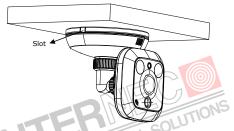

Figure 2-5 Reinstall the cover and Fixator

# 6. Adjust image

- 1). View the image of the camera over the network.
- Loosen the packing nut 1 to adjust the panning position and tilting position.
- 3). Fasten the packing nut 1.
- 4). Loosen the packing nut 2 to rotate the camera.
- 5). Fasten the packing nut 2.

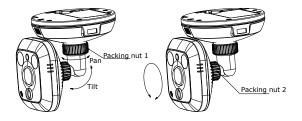

Figure 2-6 Adjust the Camera

# 3 Setting the Network Camera over the LAN

#### Purpose:

To view and configure the camera via LAN (Local Area Network), you need to connect the network camera in the same subnet with your PC. Then, install the SADP or i7-VMS software to search and change the IP of network camera.

 The following figure shows the cable connection of network camera and PC:

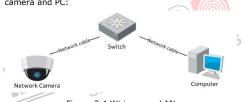

Figure 3-1 Wiring over LAN

Set the IP address of the camera for accessing via LAN.

#### Steps:

- To get the IP address, you can choose either of the following methods:
- □ Use SADP, a software tool which can automatically detect network camera in the LAN and list the device information like IP address, subnet mask, port number, device serial number, device version, etc., shown in Figure 3-2.

- □ Use iVMS software and to list the online devices. Please refer to the user manual of client software for detailed information.
- Change the IP address and subnet mask to the same subnet as of your PC.

Refer to the following introductions to set IP address with SADP software:

□ Search active devices online

#### Search online devices automatically:

After launch the SADP software, it automatically searches the online devices every 15 seconds from the subnet where your computer locates. It displays the total number and information of the searched devices in the Online Devices interface. Device information including the device type, IP address, port number, gateway, etc. will be displayed.

SECURIT

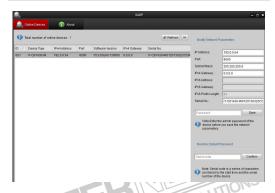

Figure 3-2 Searching Online Devices

**Note:** Device can be searched and displayed in the list in 15 seconds after it goes online; it will be removed from the list in 45 seconds after it goes offline.

## Search online devices manually:

You can also click Refresh to refresh the online

device list manually. The newly searched devices will be added to the list.

Note: You can click or on each column heading to order the information; you can click to show the device table and hide the network parameter panel on the right side, or click to show the network parameter panel.

# ☐ Modify device information Steps:

 Select the device to be modified in the device list as shown in Figure 3-3. The network parameters of the device will be displayed in the Modify Network Parameters panel on the

right side as shown in Figure 3-4.

- Edit the modifiable network parameters, e.g. IP address and port number.
- Enter the password of the admin account of the device in the Password field and click Save to save the changes.

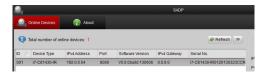

Figure 3-3 Select a device

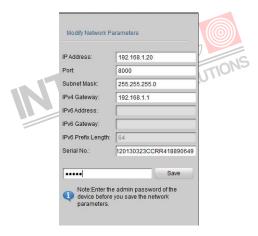

Figure 3-4 Modify Network Parameters

Enter the IP address of network camera in the address field of the web browser to view the live video.

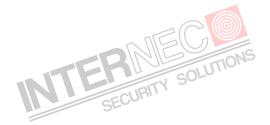

#### Notes:

- The default value of the IP address is "192.0.0.64". The default user name is "admin", and password is "12345".
- For accessing the network camera from different subnets, please set the gateway for the network camera after you log in.

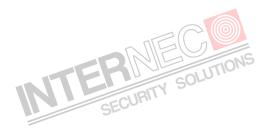

# 4 Accessing via WEB browser

## System Requirement:

Operating System: Microsoft Windows XP SP1 and above version /

Vista / Win7 / Server 2003 / Server 2008 32bits

CPU: Intel Pentium IV 3.0 GHz or higher

RAM: 1G or higher

Display: 1024×768 resolution or higher

Web Browser: Internet Explorer 6.0 and above version, Apple Safari 5.02 and above version, Mozilla Firefox 3.5 and above version and Google Chrome8 and above version SOLUTIONS

#### Steps:

- 1. Open the web browser.
- 2. In the browser address bar, input the IP address of the network camera, e.g., 192.0.0.64 and press the Enter key to enter the login interface.
- 3. Input the user name and password.

| 4 | Click | Login |  |
|---|-------|-------|--|
|   |       |       |  |

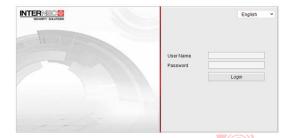

Figure 4-1 Login Interface

 Install the plug-in before viewing the live video and managing the camera. Please follow the installation prompts to install the plug-in.

**Note:** You may have to close the web browser to finish the installation of the plug-in.

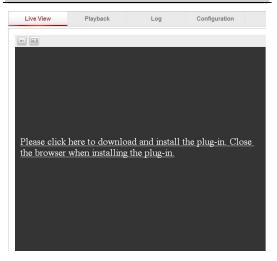

Figure 4-2 Download Plug-in

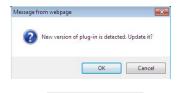

25

Figure 4-3 Download Plug-in

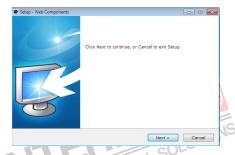

Figure 4-4 Install Plug-in

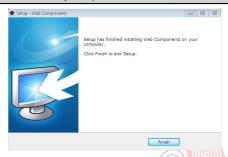

Figure 4-5 Install Plug-in

Reopen the web browser after the installation of the plug-in and repeat the above steps 2-4 to login.

**Note:** For detailed instructions of further configuration, please refer to the user manual of network camera.